## KUVIEN HAKU LEIKKAUSTYÖKALUA **(KUVAKAAPPAUSTYÖKALUA)** KÄYTTÄEN

 Halutessasi päivittää tai lisätä kuvia kansion sivuille, avaa Power Point tiedostona tallennetut sivut omalle koneellesi. Voit tuoda Power Pointiin kopio + liitä toiminnoilla  $\overline{\mathbf{x}}$ 

**Asetukset**  esimerkiksi valokuvia. Sivunohia Kuvat ● Pystysuuntainen Kansion kuvat on tuotu papunetin kuvatyökalusta.  $\bigcirc$  Kuvaru lijen välissä ei rajoja  $\overline{\text{O}}$  Vaakasuuntainen ⊙ Kuvaruutu en välissä rajat Avaa kuvatyökalu Valitse kuvaruutujen määrä:  $\odot$  Kuvissa ei  $\Box$ 1x2  $\Box$  2x3 inota [\(http://papunet.net/kuvatyokalu](http://papunet.net/kuvatyokalu)) ja muuta  $\Box$ 1x1  $\Box$ 2x2  $\bigcirc$  Kuvissa reu  $\mathbb{H}$ 用 asetukset sivun vasemman reunan painikkeesta  $\odot$  Tekstikentt kuvan yläpuolella  $\Box$  Valitse itse seuraavasti: sivupohjaksi 3 x 4, kuvissa ei reunoja,  $\overline{\mathsf{V}}$  3x4  $74x6$  $\bigcirc$  Tekstikent kuvan alapuolella ■ Sarakkeet  $\times$  Rivit 田 kuvat keskitetty. (Näiden asetusten muuttaminen  $\bigcirc$  Kuvat ki ni tekstikentässä helpottaa kuvan tuontia Power Pointiin)  $\odot$  Kuvat eskitetty Klikkaa lopuksi Käytä **Tekstit** Tekstin koko  $\odot$  normaali  $\boxed{\bigcirc}$  suuri  $\bigcirc$  pieni  $000000$   $\sim$ Tekstin väri Tekstin taustaväri ffffff  $\overline{\phantom{a}}$ Käytä Peruuta

Kansiossa on käytetty Arasaacin kuvia, jotka löydät valitsemalla:

## Papunetin Kuvatyökalu

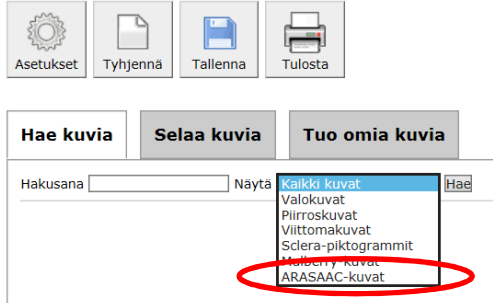

Hae haluamasi kuvat ja siirrä ne kuvatyökalun sivupohjaan.

 $\bullet$   $\bullet$   $\bullet$ 

 $\bullet$ 

Pysy kuvatyökalun sivulla ja avaa leikkaustyökalu aktiiviseksi (löydät

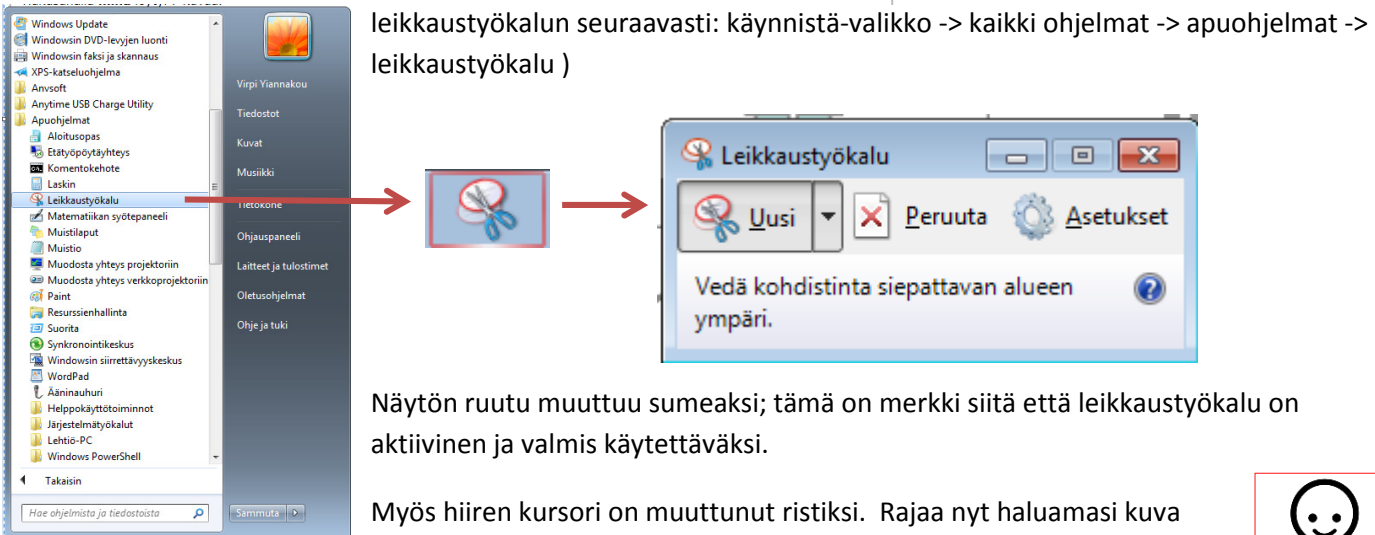

 leikkaustyökalulla, kuvan ympärille tulee punainen rajaus. Kun lopetat rajauksen, on kuva kopioitu ja valmis liitettäväksi halutulle sivulle.

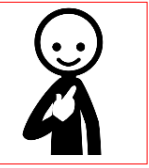

 Voit palata Power Point sivulle ja liittää kopioidun kuvan klikkaamalla hiiren oikea -> liitä kuva. Pienennä kuvaa viemällä hiiren kursori kuvan kulmaan, jolloin se muuttuu kaksipäiseksi nuoleksi. Raahaamalla kuvaa pienemmäksi saat siitä sopivan kokoisen, jotta se mahtuu haluttuun ruutuun. Tällä tavalla voit tuoda sivuille lisää haluamiasi kuvia. Jos haluat poistaa jonkin kuvan, klikkaa kuva aktiiviseksi ja paina delete-näppäintä.

Kun olet tehnyt haluamasi muutokset, muista tallentaa sivu, jotta päivitetyt sivut pysyvät tallessa.

Kehitysvammaliiton Tikoteekki 2015; lähde:<www.papunet.net/materiaalia/asioimiskansio>